## 友善閱讀使用說明

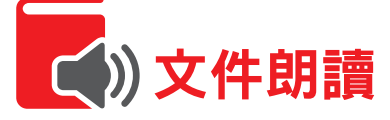

提供閱讀障礙者或不想看螢幕時,可透過「Microsoft Edge」瀏覽器「大聲朗讀」功能,將 內容語音朗讀出來。

使用裝置- ■電腦 (Microsoft Edge瀏覽器)

Step **1** 至「商品總覽」網頁點選您欲瀏覽之保險商品,並點選「商品文宣」下載商品簡介

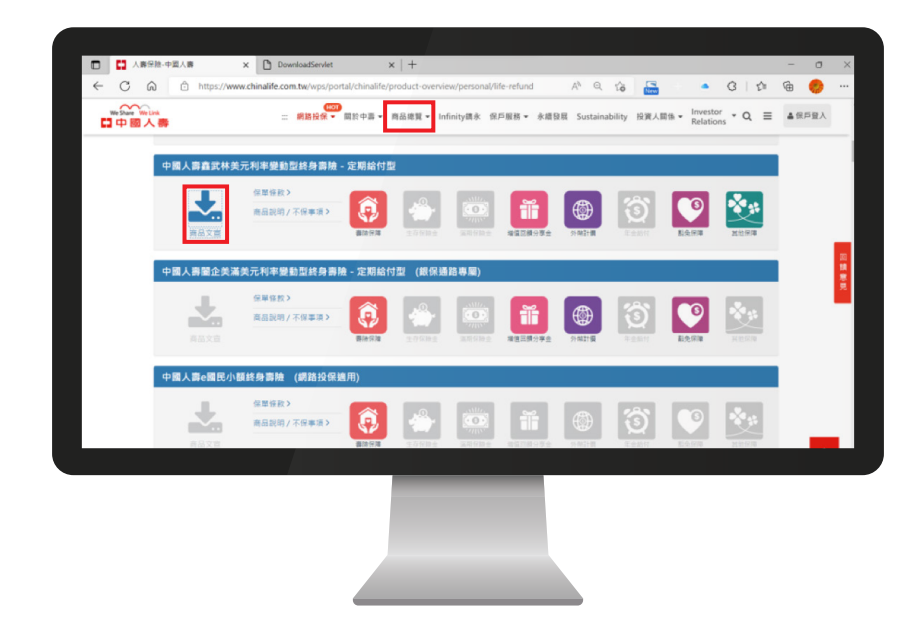

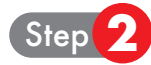

Step **2** 開啟下載完成「商品文宣」,並點選「大聲朗讀」功能。

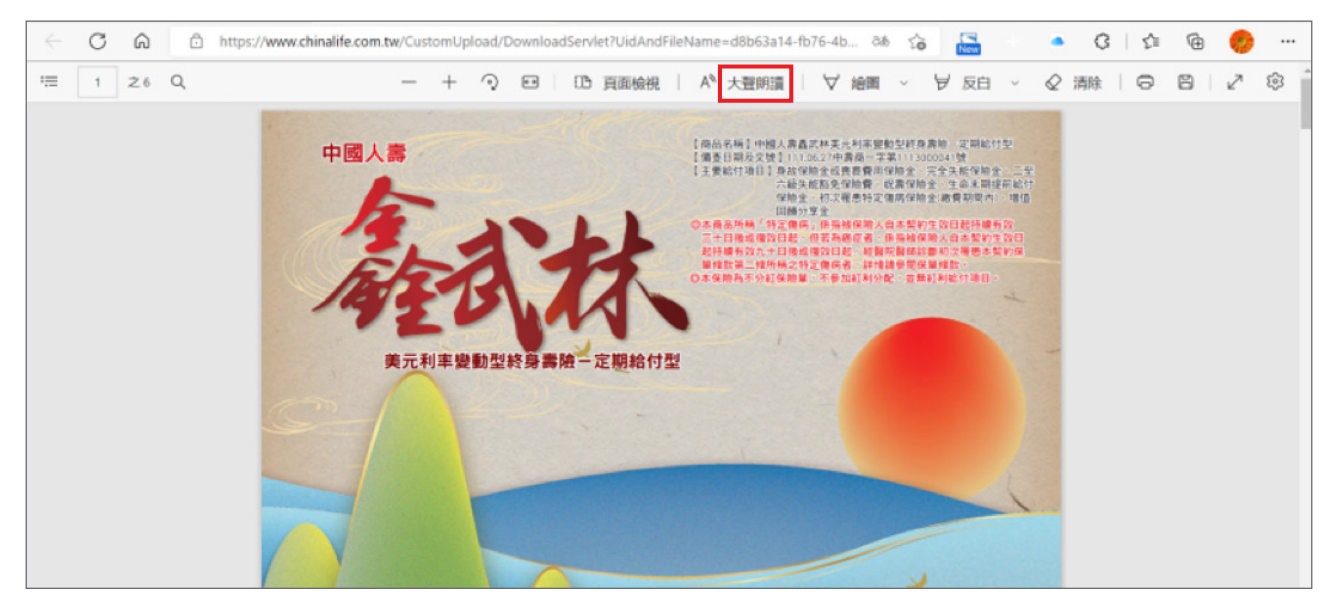

■ 點選 | Ⅳ | ▷ | 可「開始朗讀」或「暫停朗讀」或「朗讀上下一個段落」。 可點選 「大聲朗讀」 工具列右邊的「語音選項」, 依照個人習慣選擇朗讀速度 及語調。 Step **3**

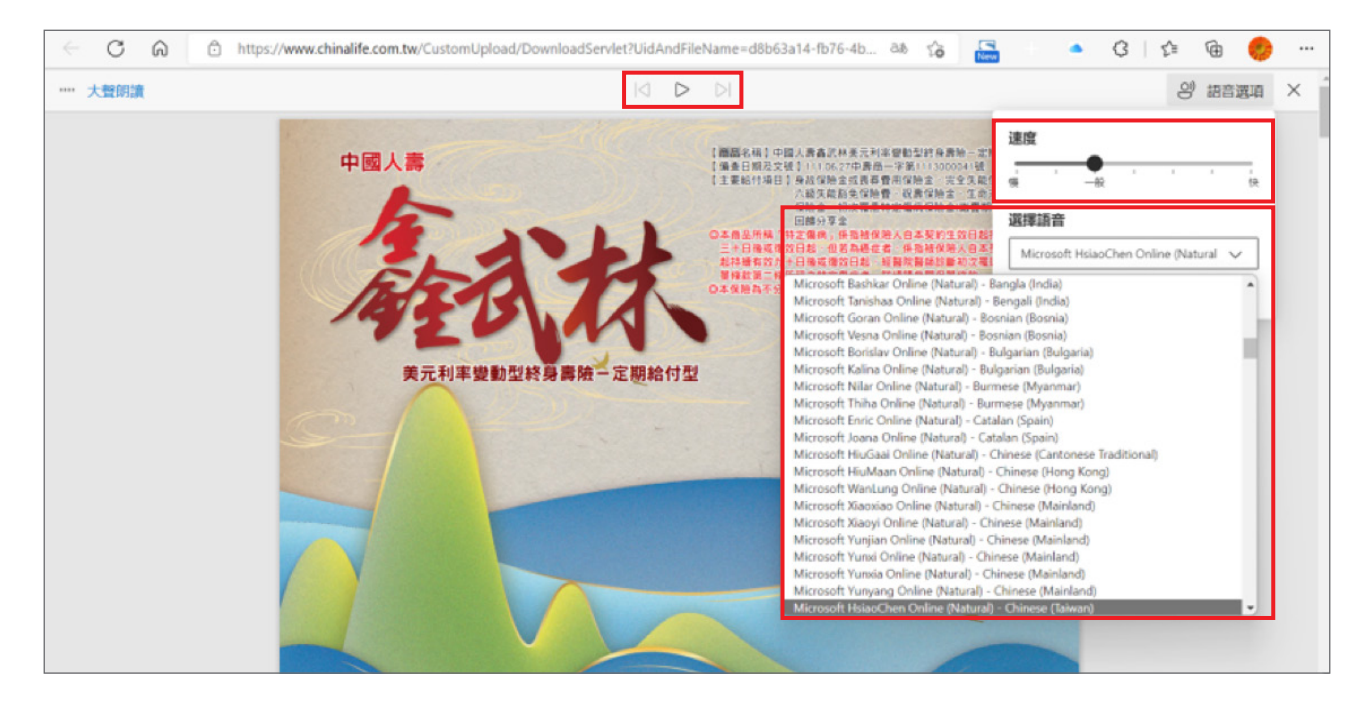

點選「大聲朗讀」工具列上的「X」圖示,即可關閉「大聲朗讀」功能。

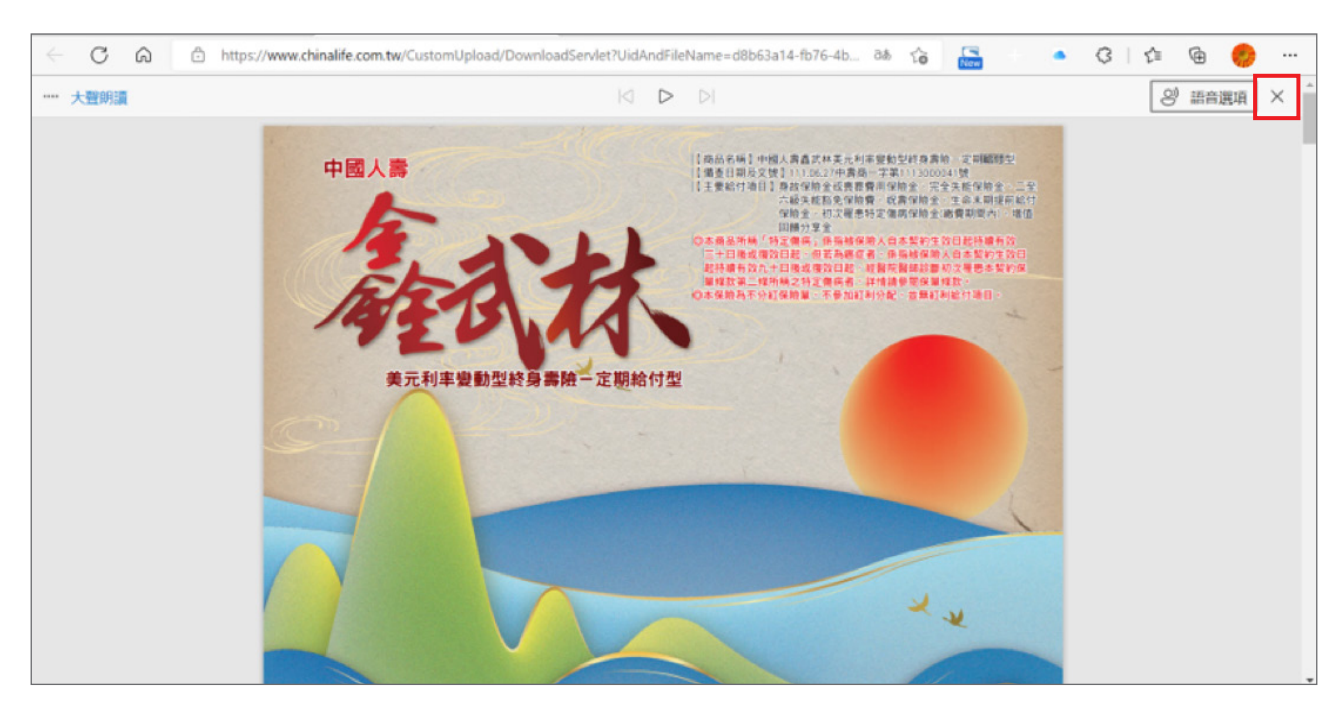

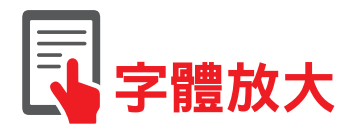

提供高齡、視力不足或眼睛疲勞時,可藉由**調整文字大小**,使內容閱讀起來更清晰、輕鬆。

- 丶**使用裝置一■■電腦** (Microsoft Edge瀏覽器)

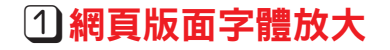

Step **1** 請點選右上角 工具列。

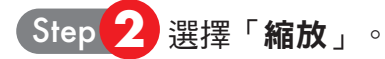

Step **3** 依照個人習慣的閱讀模式,縮放網頁版面的字體大小。

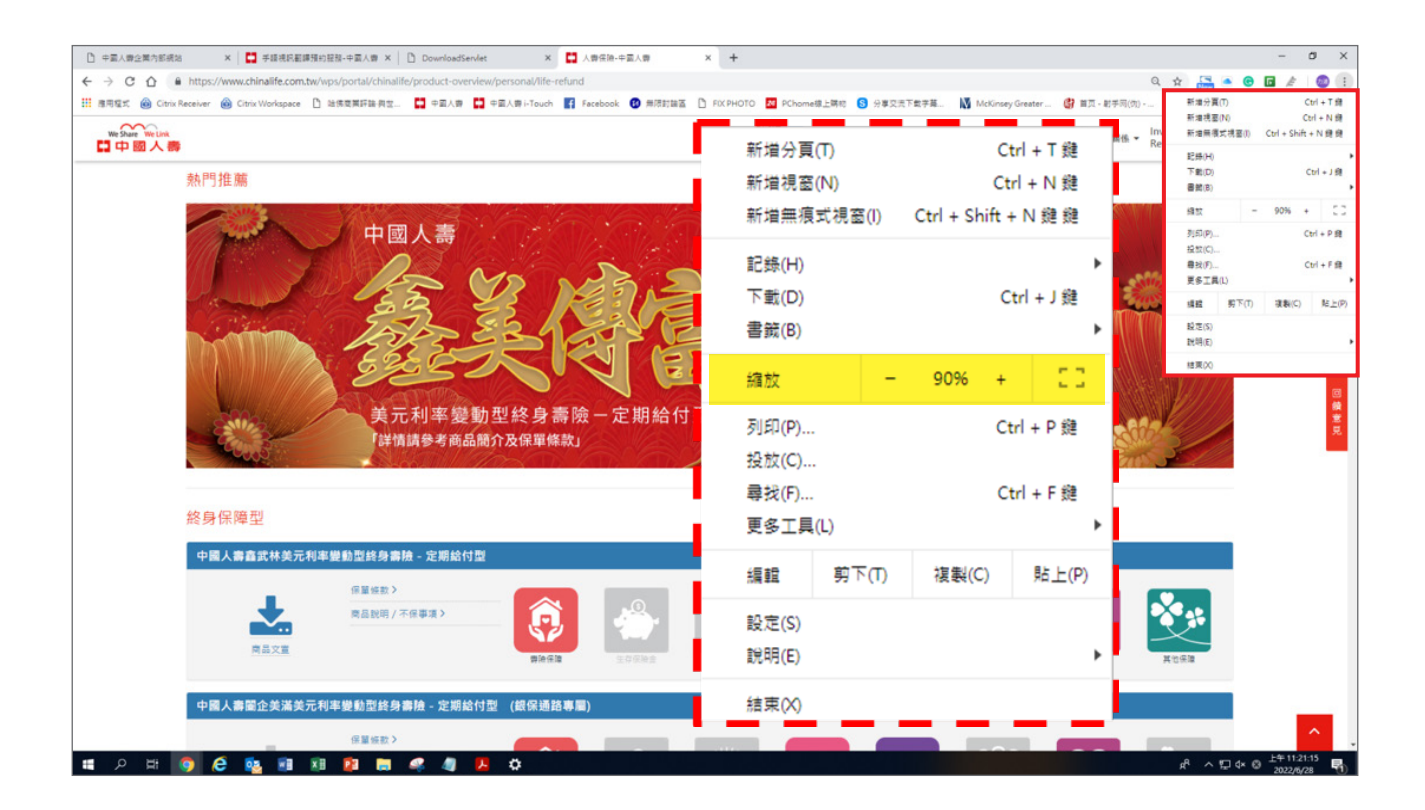

## ②銷售文件字體放大(示範)

## Step **1** 點選「商品文宣」,下載商品簡介。

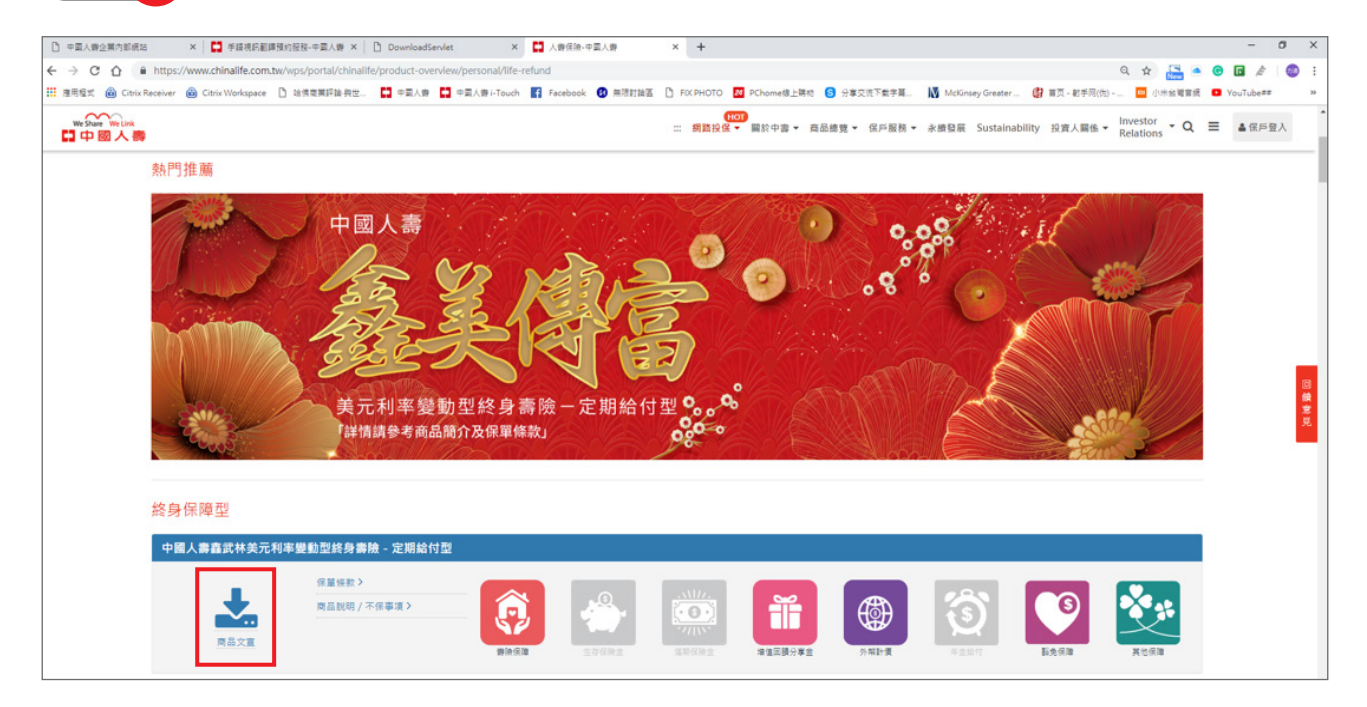

## Step **2** 開啟商品簡介後,請點選畫面右下方 或 將字體放大或縮小。

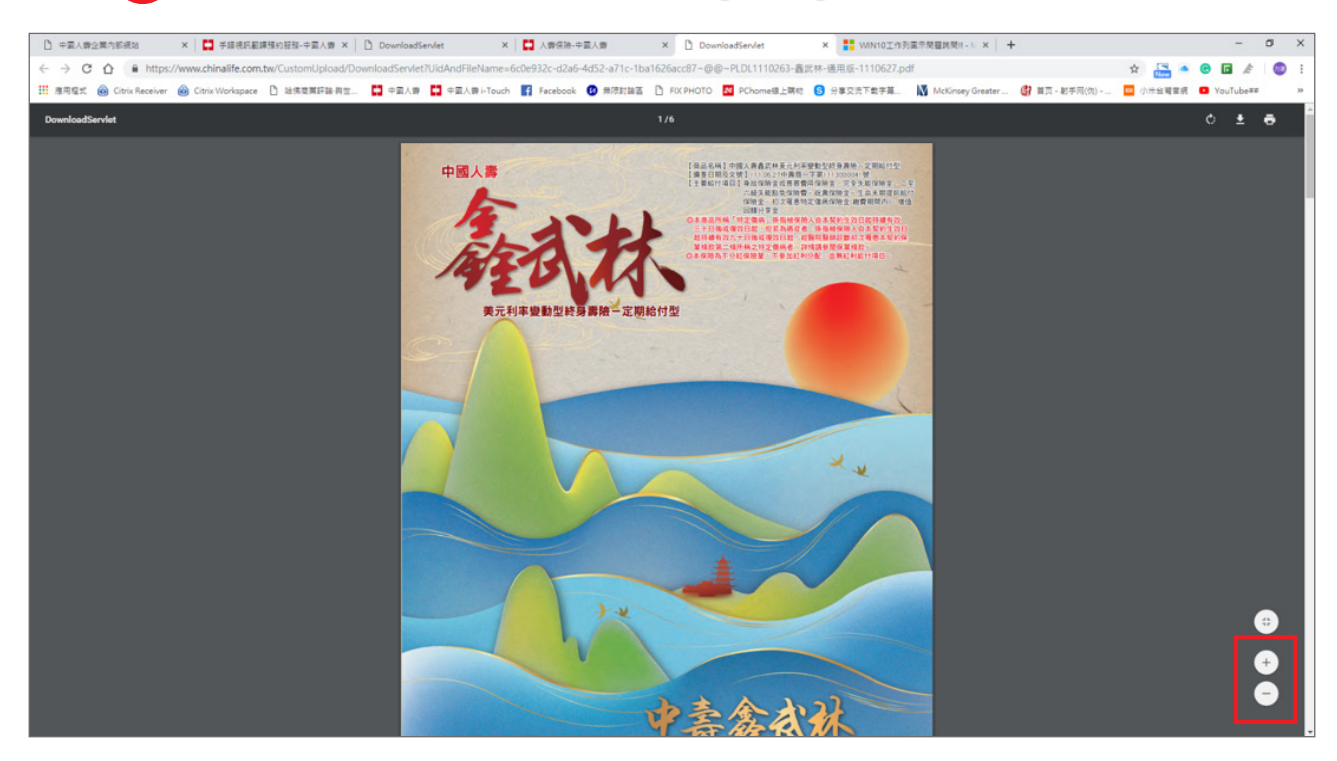

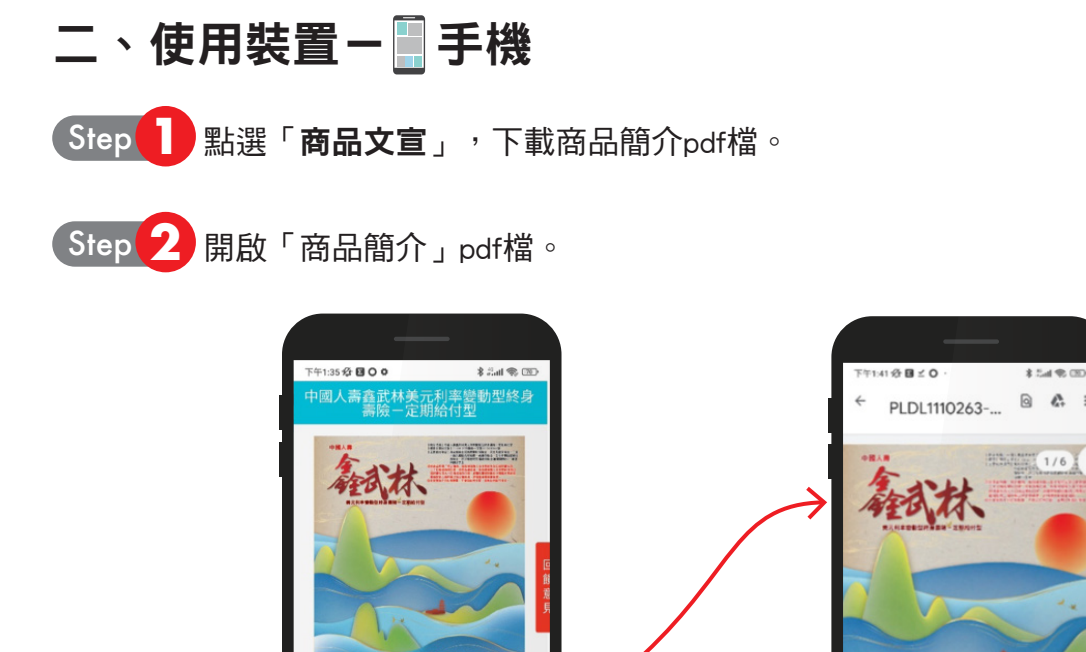

Step <mark>3</mark> 依個人習慣的閱讀模式,使用兩隻手指點取螢幕放大或縮小。 將想要放大或縮小的區塊,使用兩隻手指在螢幕上向外滑動(放大或向內滑動(縮小)。

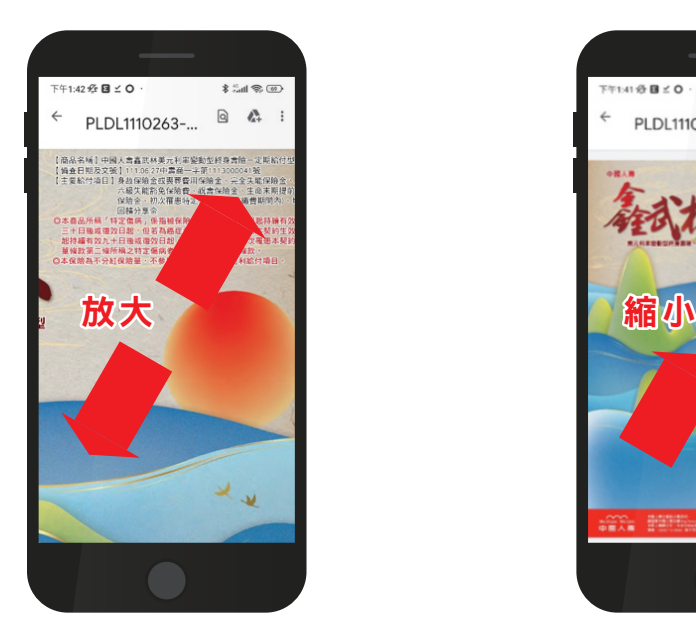

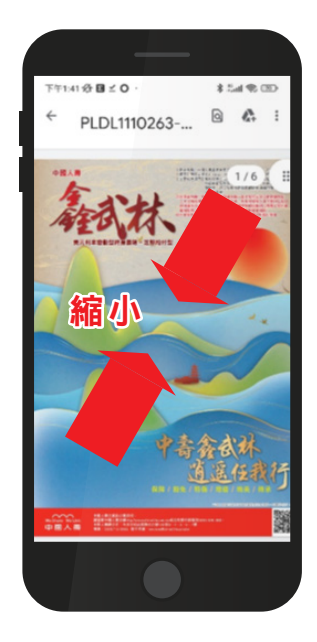

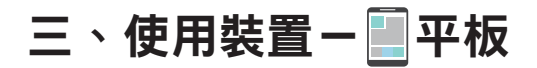

Step **1** 點選「商品文宣」,下載商品簡介pdf檔。

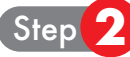

Step **2** 開啟「商品簡介」pdf檔。

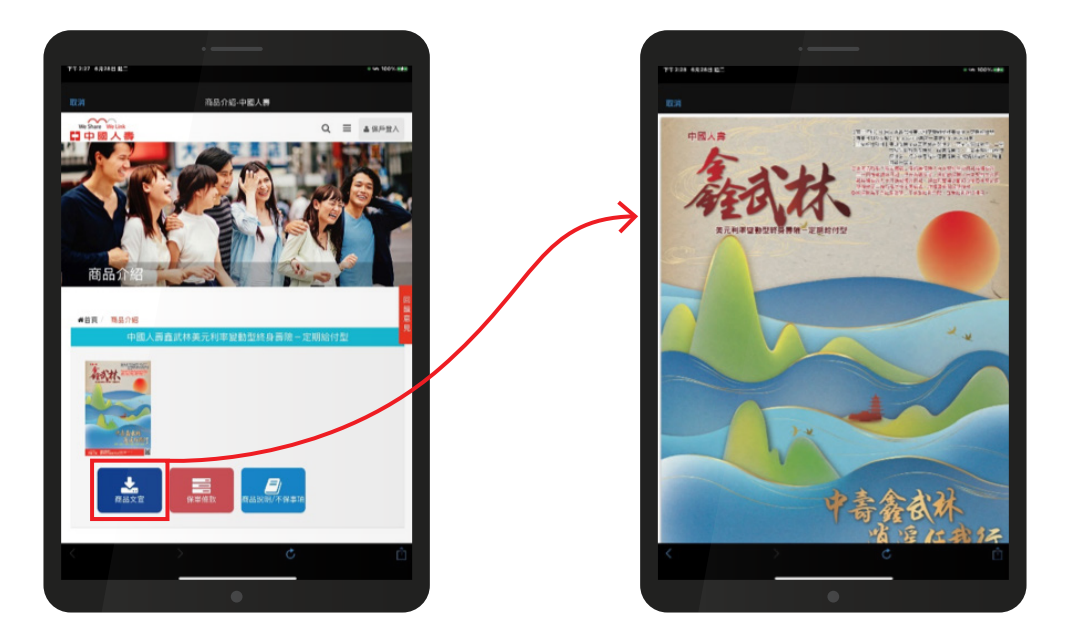

Step <mark>3</mark> 依個人習慣的閱讀模式,使用兩隻手指點取螢幕放大或縮小。 將想要放大或縮小的區塊,使用兩隻手指在螢幕上向外滑動(放大或向內滑動(縮小)。

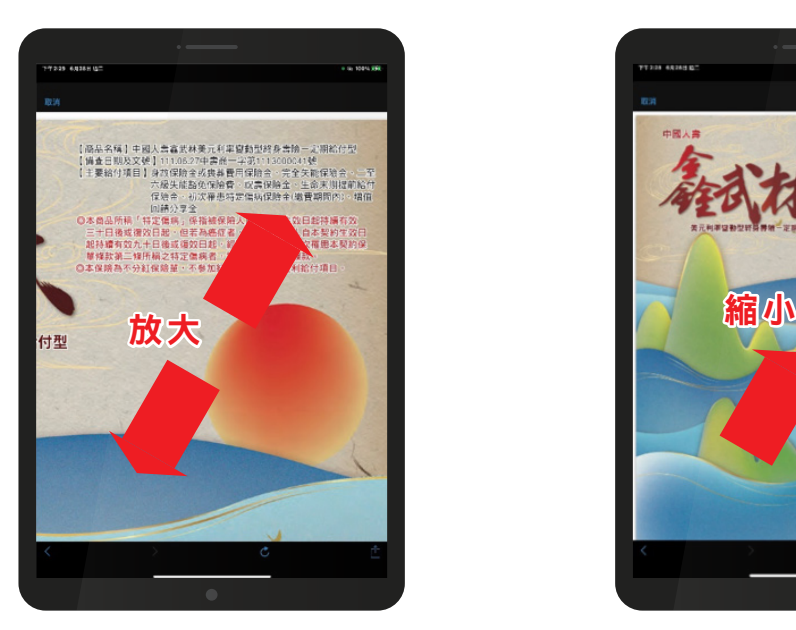

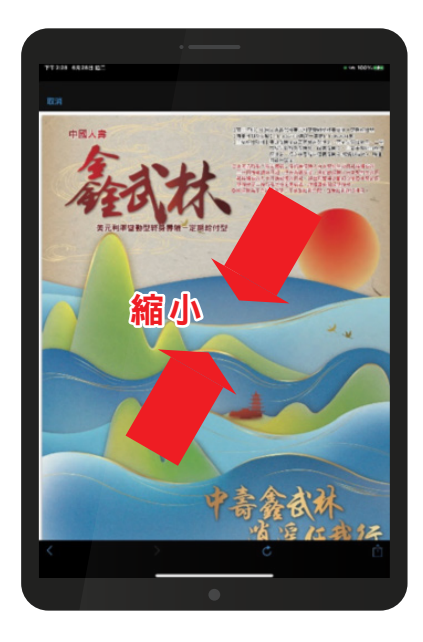